# Quick start guide

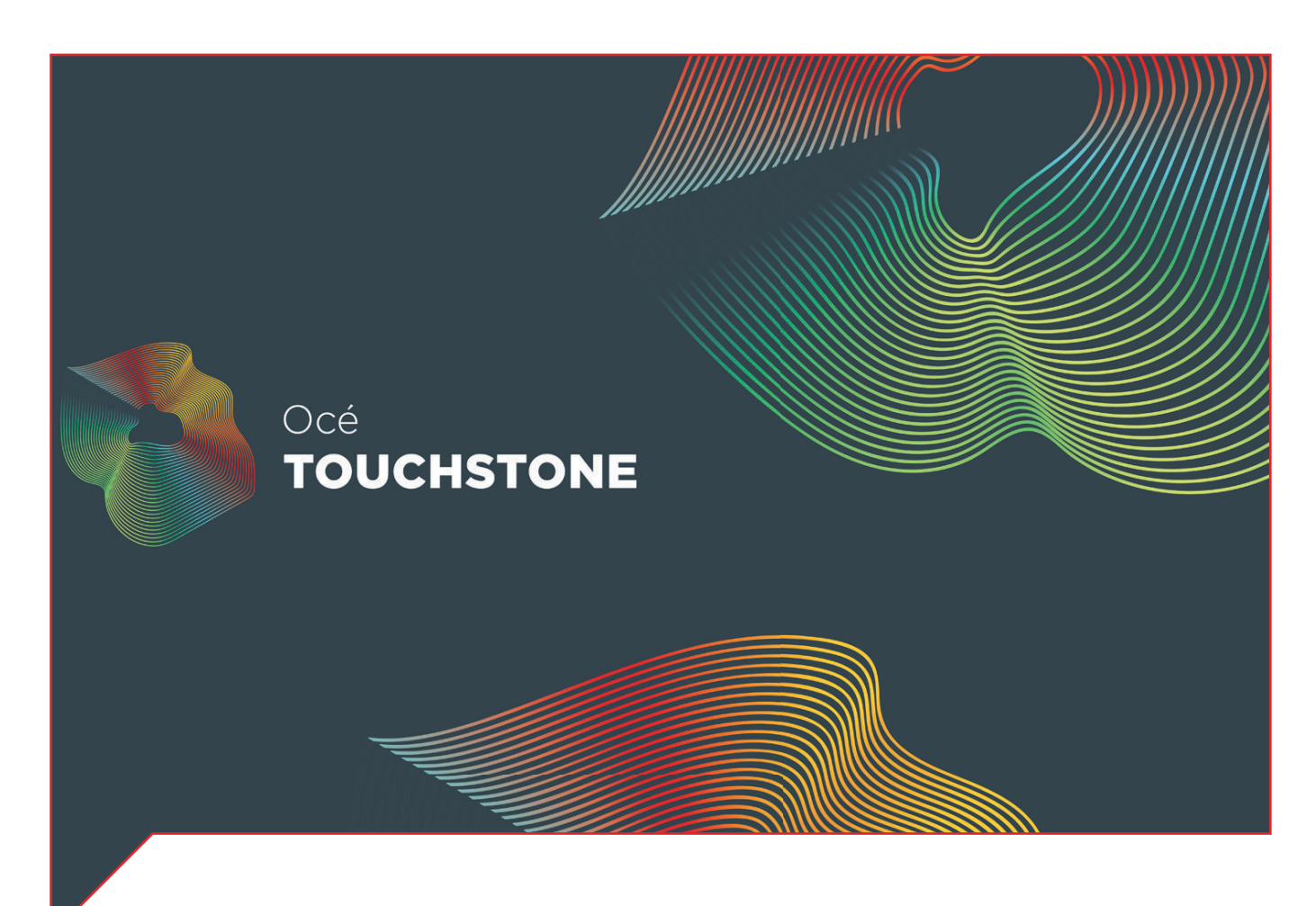

## Océ Touchstone Extensions

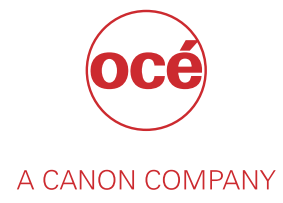

## Copyright and Trademarks

#### **Copyright**

Copyright 2018 Océ.

Illustrations and specifications do not necessarily apply to products and services offered in each local market. No part of this publication may be reproduced, copied, adapted or transmitted, transcribed, stored in a retrieval system, or translated into any language or computer language in any form or by any means, electronic, mechanical, optical, chemical, manual, or otherwise, without the prior written permission of Océ.

OCÉ MAKES NO WARRANTY OF ANY KIND WITH REGARD TO THE CONTENTS OF THIS PUBLICATION, EITHER EXPRESS OR IMPLIED, EXCEPT AS PROVIDED HEREIN, INCLUDING WITHOUT LIMITATION, THEREOF, WARRANTIES AS TO MARKETABILITY, MERCHANTABILITY, FITNESS FOR A PARTICULAR PURPOSE OF USE OR NON-INFRINGEMENT. OCÉ SHALL NOT BE LIABLE FOR ANY DIRECT, INCIDENTAL, OR CONSEQUENTIAL DAMAGES OF ANY NATURE, OR LOSSES OR EXPENSES RESULTING FROM THE USE OF THE CONTENTS OF THIS PUBLICATION.

Océ reserves the right to revise this publication and to make changes from time to time in the content hereof without obligation to notify any person of such revision or changes.

#### **Language**

Original instructions that are in American English.

#### **Trademarks**

Océ is a registered trademark of Océ-Technologies B.V. Océ is a Canon company.

Adobe, Illustrator, Photoshop, and the Adobe logos are either registered trademarks or trademarks of Adobe Systems Incorporated in the United States and/or other countries.

Windows are trademarks or registered trademarks of Microsoft Corp. incorporated in the United States and/or other countries.

All other trademarks are the property of their respective owners.

## **Contents**

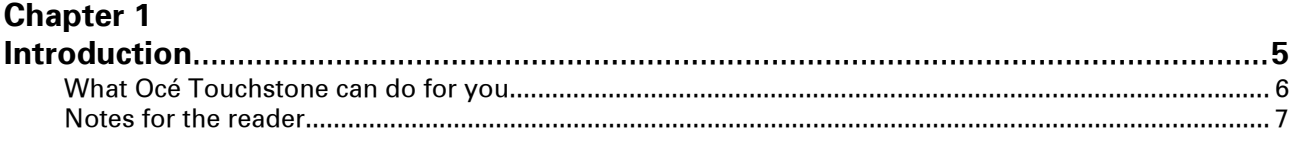

### **[Chapter 2](#page-8-0)**

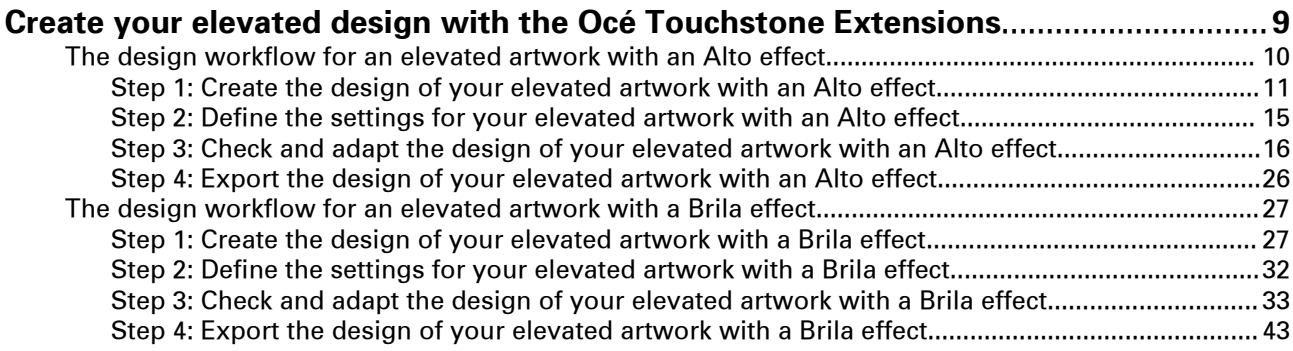

**Contents**

## <span id="page-4-0"></span>Chapter 1 Introduction

## <span id="page-5-0"></span>**What Océ Touchstone can do for you**

Océ Touchstone consists of two main software components that assist you to **design** and **print** elevated artworks.

The **design** part of Océ Touchstone is called Océ Touchstone Extensions.

The **print** part of Océ Touchstone is called Océ Touchstone ALPS Engine.

This guide describes the Océ Touchstone Extensions.

For the Océ Touchstone ALPS Engine a separate guide is available.

#### **About the users**

This information is written for **designers** that use Adobe Photoshop or Adobe Illustrator.

The Océ Touchstone Extensions support the designer in creating the design of elevated artworks.

The software allows the designer to do the following.

- Create a print-ready PDF of the design of the elevated artwork.
- Examine the design of the elevated artwork by creating a preview.
- Identify artefacts in the design of the elevated artwork.

#### **The workflow**

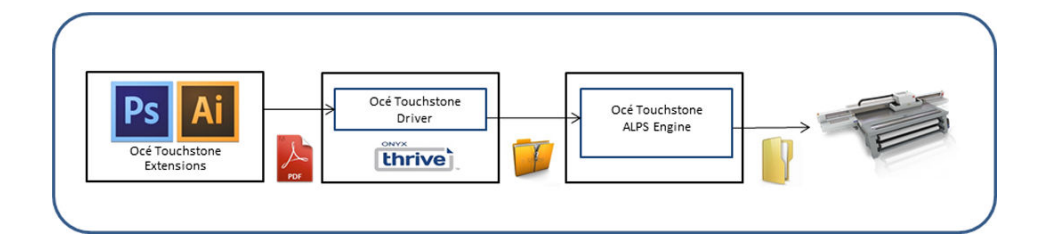

## <span id="page-6-0"></span>**Notes for the reader**

#### **Typography**

This manual uses the following typography to indicate elements that are part of the user interface.

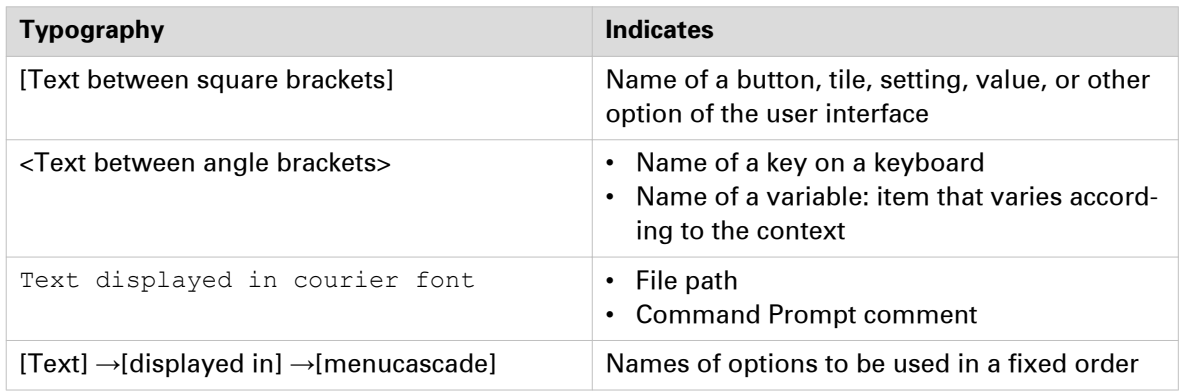

#### **Symbols**

This manual uses the following symbols to indicate requirements, restrictions and clarifications.

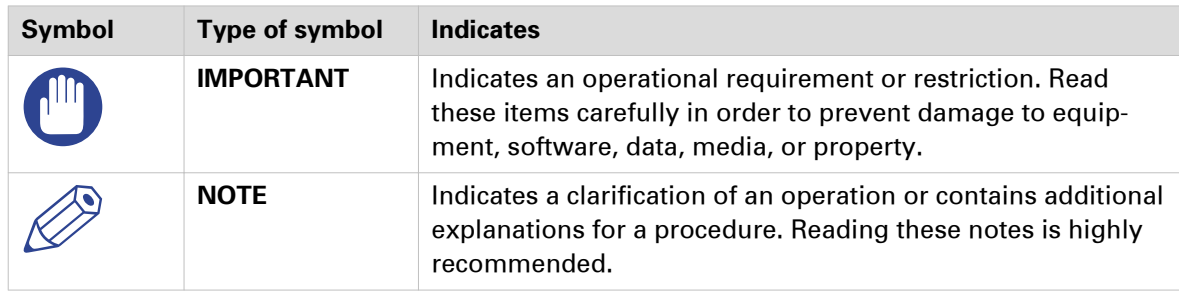

**Notes for the reader**

## <span id="page-8-0"></span>Chapter 2

Create your elevated design with the Océ Touchstone Extensions

#### <span id="page-9-0"></span>**Introduction**

The Océ Touchstone Extensions for Adobe Photoshop or Adobe Illustrator support you in creating the design of elevated artworks.

The software allows you to do the following.

- Create a print-ready PDF of the design of the elevated artwork.
- Examine the design of the elevated artwork by creating a preview.
- Identify artefacts in the design of the elevated artwork.

#### **User interface panels**

The Océ Touchstone Extensions have two separate user interface panels, that you can open via [Window] > [Extensions] > [Océ Touchstone Setup] and [Océ Touchstone Preview].

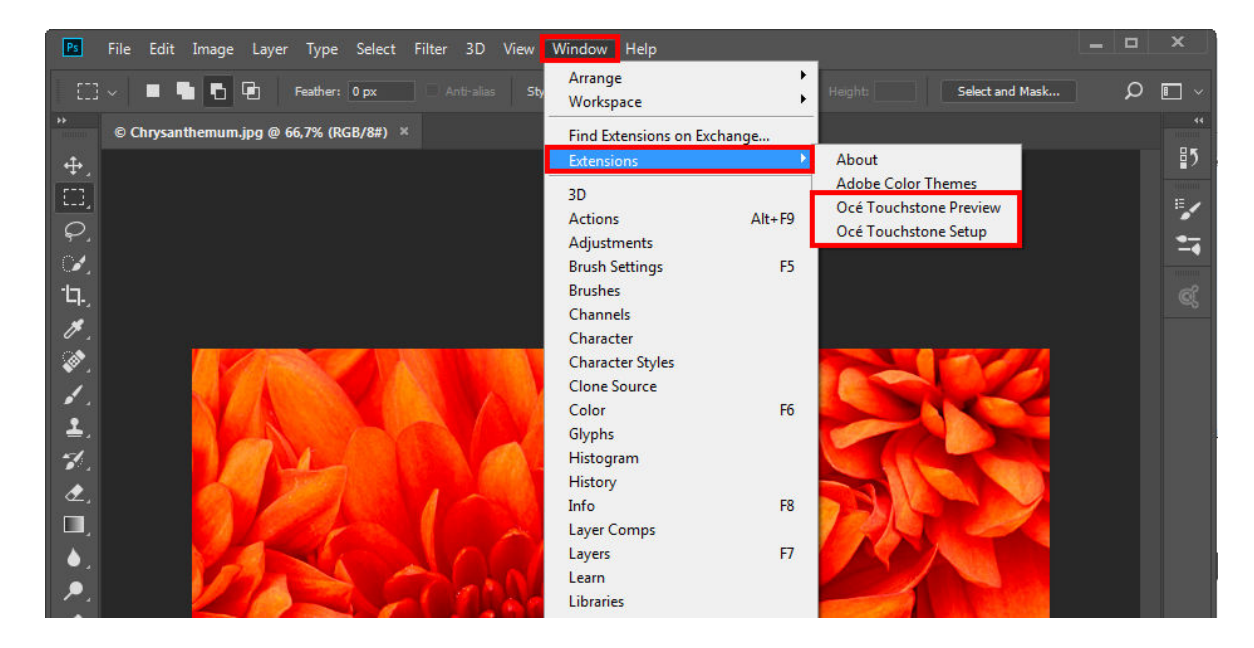

## **The design workflow for an elevated artwork with an Alto effect**

Watch the ["video tutorial"](https://vimeo.com/258797706).

### <span id="page-10-0"></span>**Step 1: Create the design of your elevated artwork with an Alto effect**

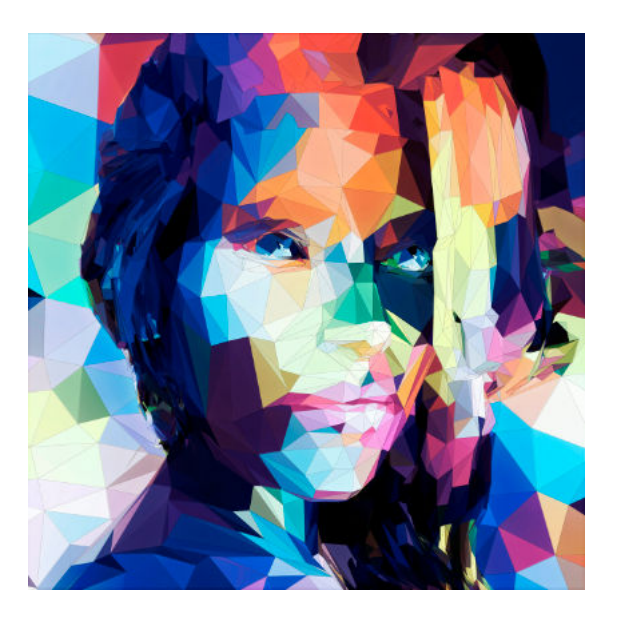

#### **The layering of an elevated artwork with an Alto effect**

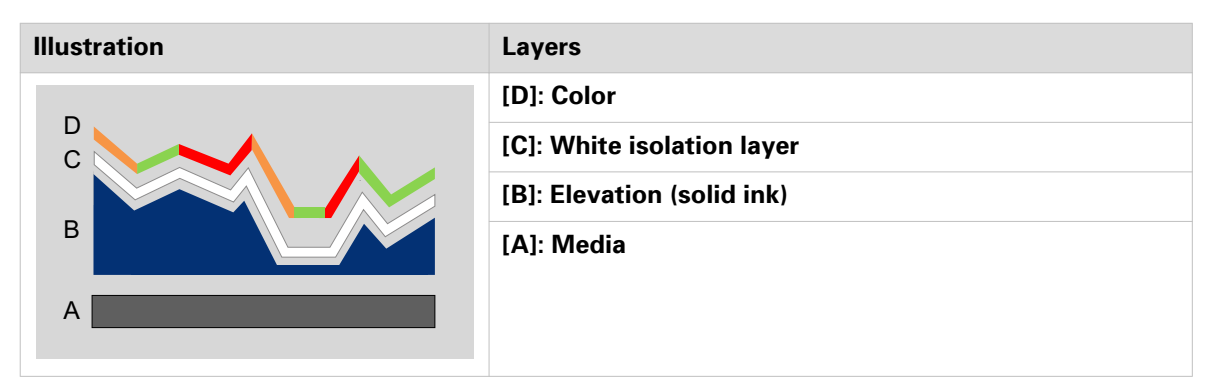

The **total elevation** of your elevated artwork with an Alto effect consist of **([B]: Elevation) + ([C]: White isolation layer) + ([D]: Color)**.

#### **[B]: Elevation (solid ink)**

The elevation map consists of one or more grayscale layers that define the elevation of your design. White is not elevated and black is maximum elevated.

The maximum elevation for an elevated artwork with an Alto effect is 1 millimeter.

#### IMPORTANT

• Use matching color and gray profiles (i.e. sRGB and sGray) in order to properly translate the color values to the expected gray levels. That way you can be sure that RGB (128:128:128) corresponds with 50 percent of the maximum elevation.

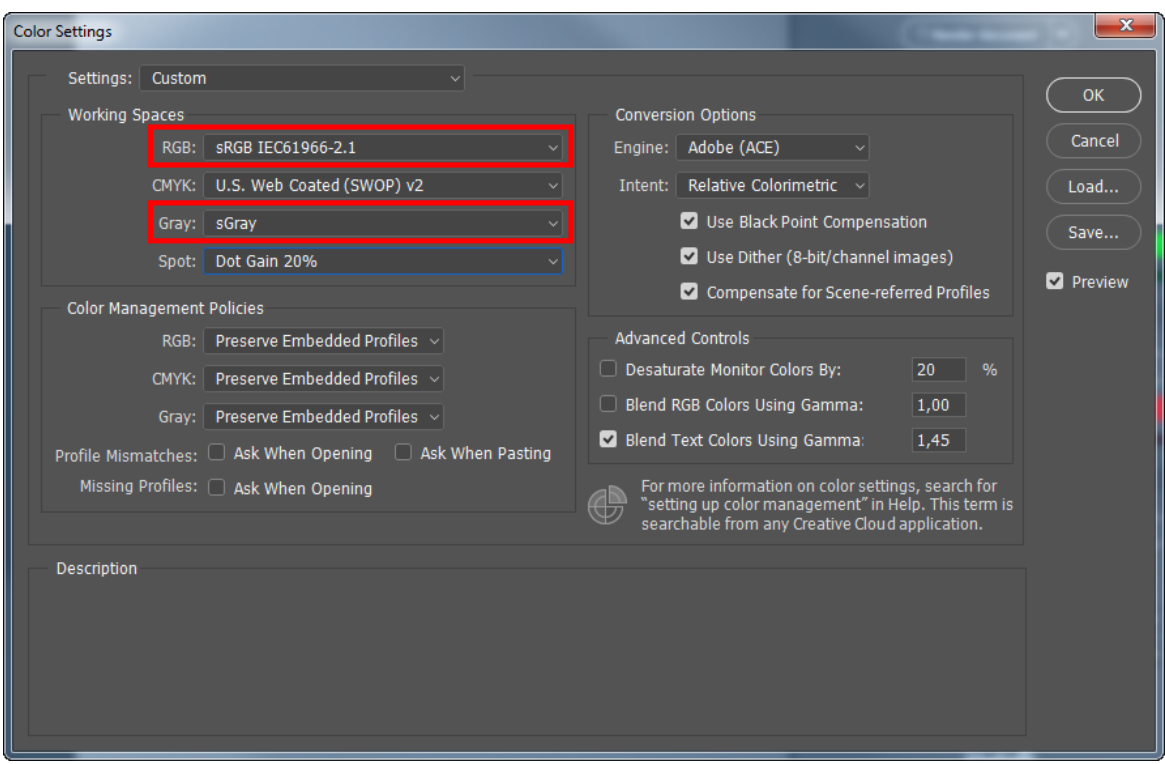

- Make sure you define the correct color management settings **before** you start to work on the elevation map.
- When you create your design using multiple computers, make sure you always use the same color management settings (working spaces, color management policies, et cetera) on all computers.
- Do not change the color management settings anymore after you have finalized the elevation map. Changing the color management settings affects the gray levels and thus the geometry of the elevation.

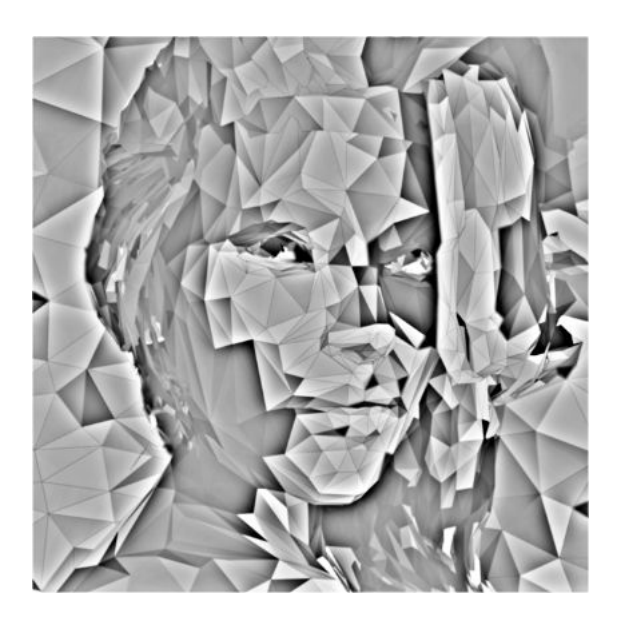

To build consistent gray elevation in a color document use the default grayscale swatches ([Window] > [Swatches]) to select the desired gray level.

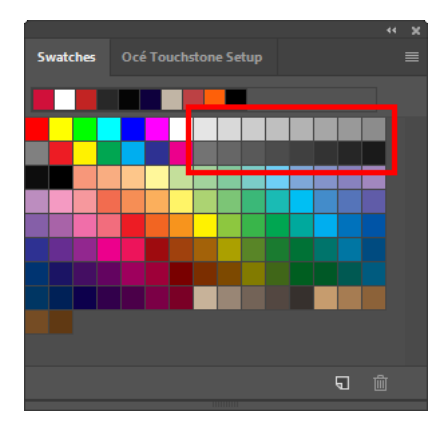

Open the [Info] panel via [Window] > [Info] to double-check the values in the elevation layer.

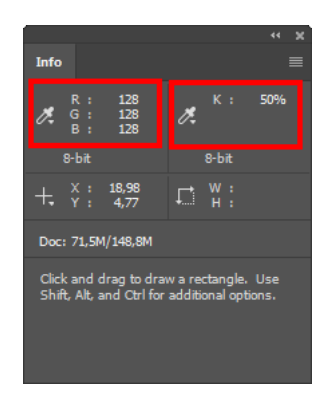

#### **[C]: White isolation layer**

To make sure that the colors of your artwork turn out as intended, **automatically** a white isolation layer is printed between the elevation [B] and the color [D].

Only the areas in your design that have **both** fully transparent colors **and** fully transparent elevation will have **no** white isolation layer.

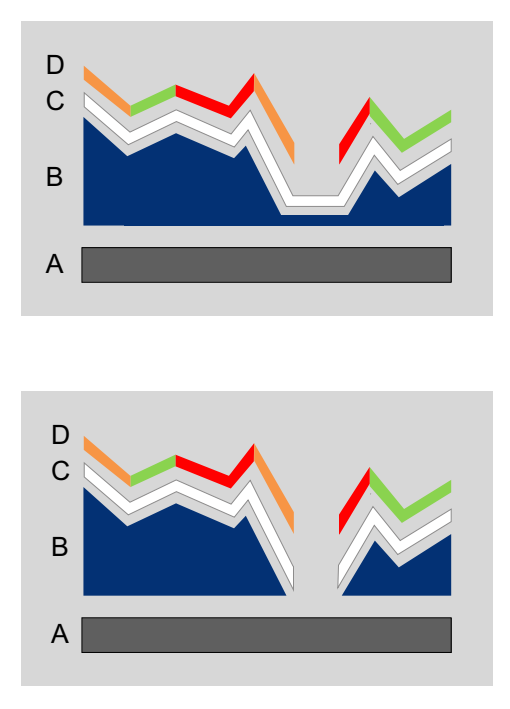

#### **[D]: Color**

The colors in your design are defined in one or more color layers.

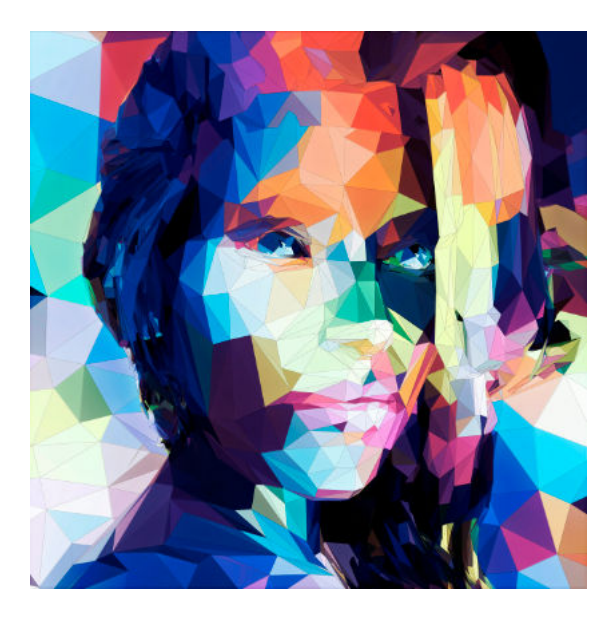

## <span id="page-14-0"></span>**Step 2: Define the settings for your elevated artwork with an Alto effect**

**Setup for [Effect type] - [Alto]**

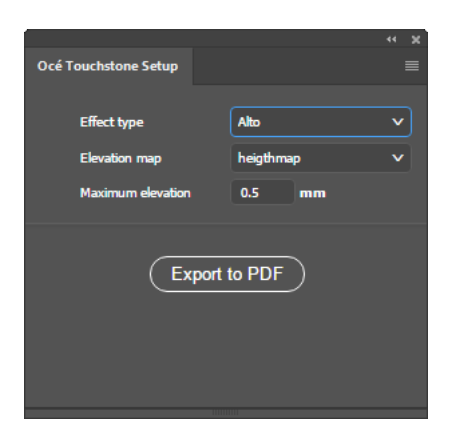

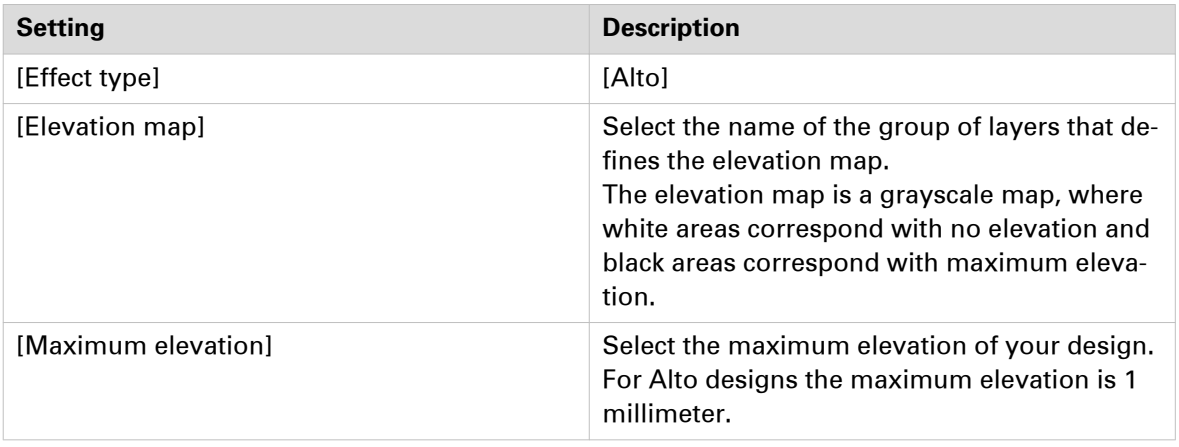

### <span id="page-15-0"></span>**Step 3: Check and adapt the design of your elevated artwork with an Alto effect**

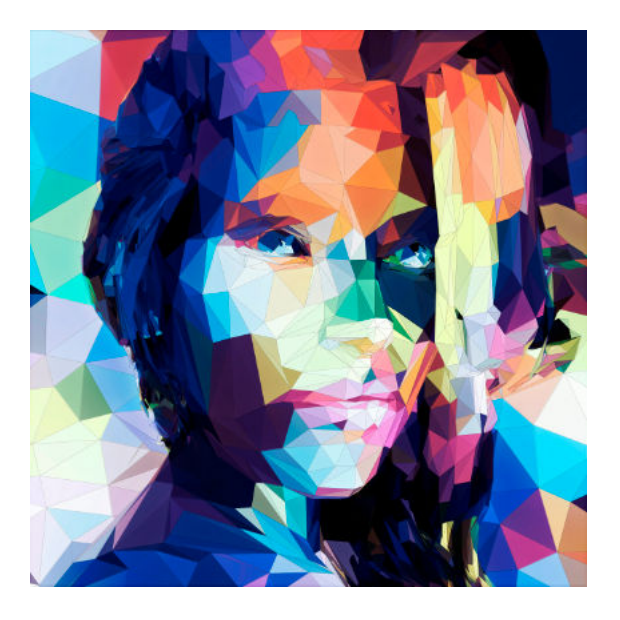

#### **The Océ Touchstone Preview panel**

After you have defined the settings in the Océ Touchstone Setup panel, you can open the Océ Touchstone Preview panel.

To generate or update the 3D preview of your elevated artwork you can select one of the following options.

- Select [Render document] to render the complete artwork.
- Select a part of your artwork and select [Render selection] to render only the selected part of your artwork.
- Choose [Quick rendering] to render the document in a lower resolution in order to speed up the rendering process.

To speed up the rendering process even more you can select [More options] and uncheck color management.

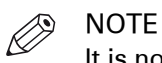

It is not possible to generate highlights in [Quick rendering] mode.

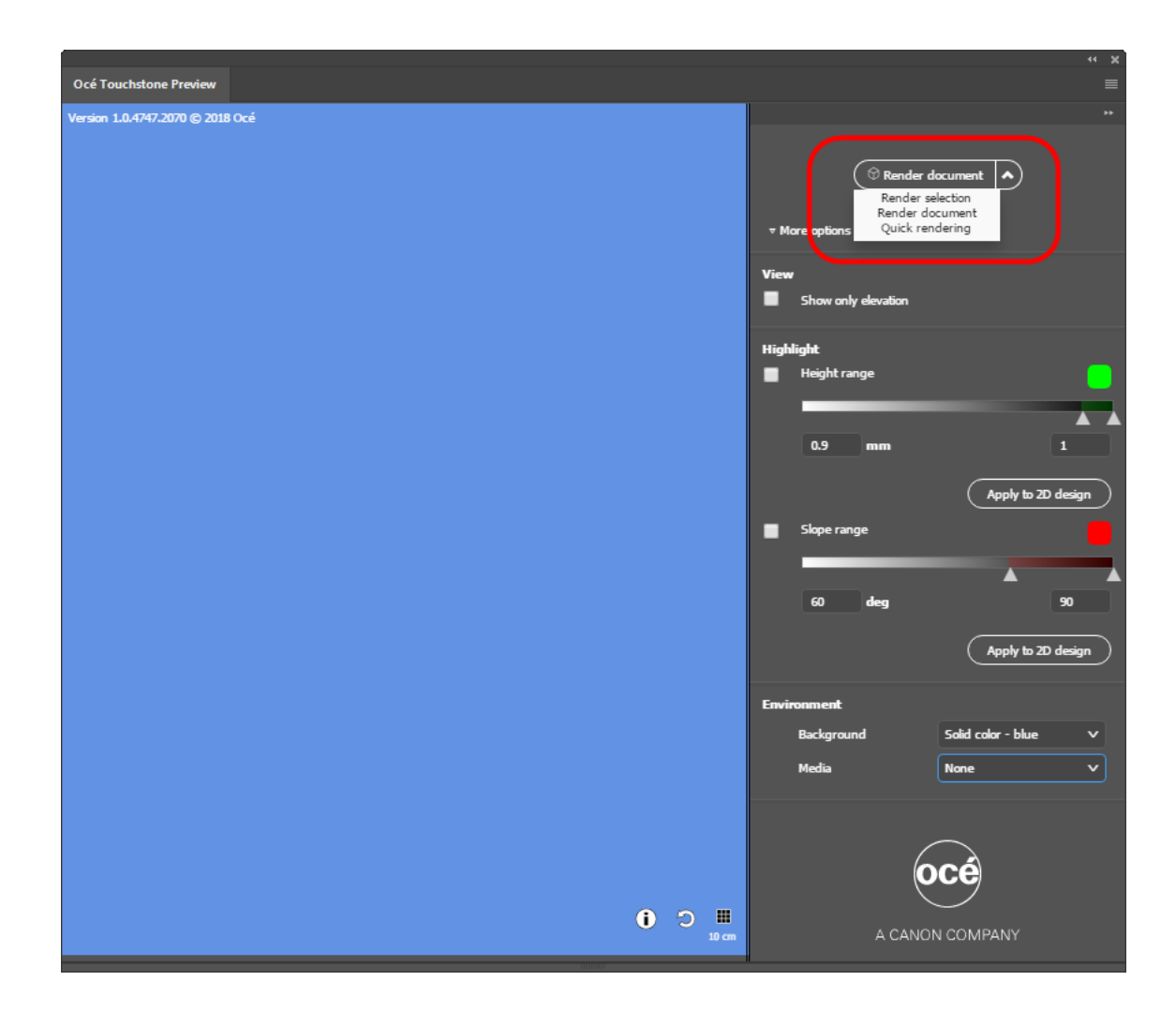

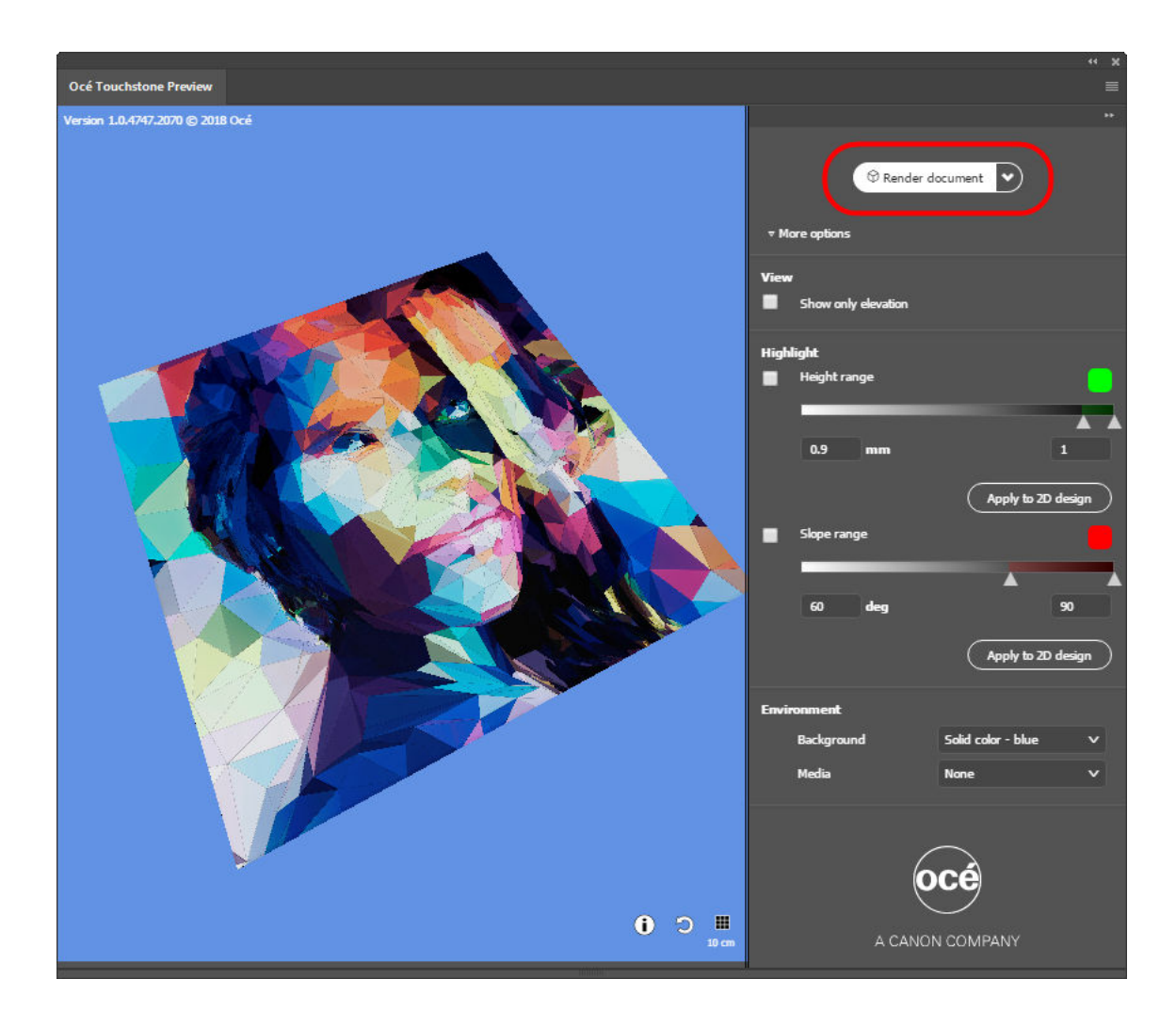

#### **The preview**

You can rotate, shift, or zoom in and out on the preview as follows.

- Click and hold the left mouse button to rotate the preview.
- Click and hold the right mouse button to shift the preview.
- Rotate the mouse wheel to zoom in and out on the preview.

You can now switch on and off the preview options at the right to carefully examine your design.

#### **Preview elevation**

To show only the elevation in your design tick the checkbox indicated below.

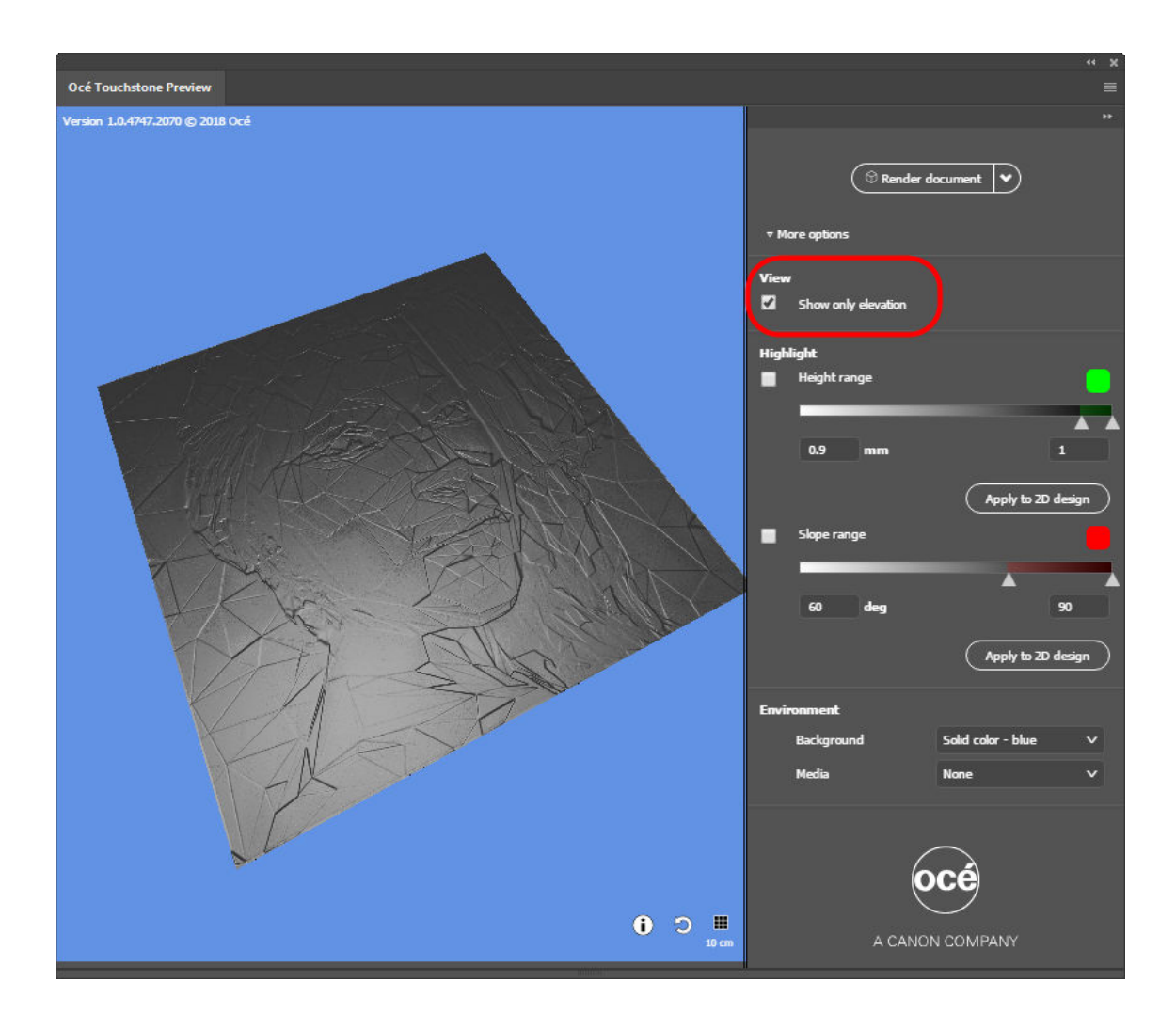

#### **Highlight height range**

To highlight areas with a specific height range tick the checkbox indicated below. To change the height range you can adjust the range values or drag the ruler in the correct position.

This feature is particularly useful to identify isolated high pixels that can result in unnecessary extra print time. Lowering those areas could still provide the overall intended look and feel of the artwork but reduces the print time.

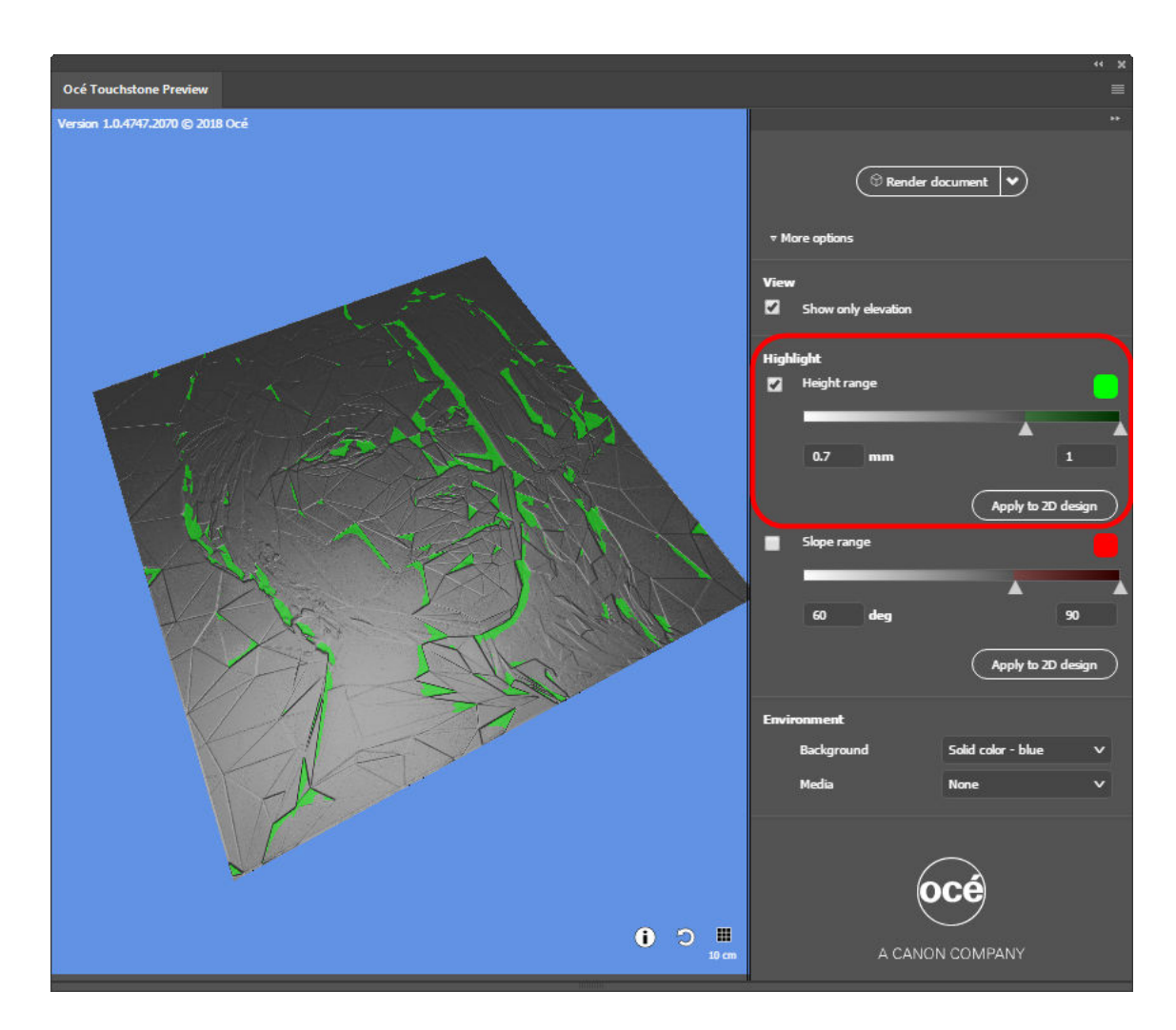

When you want to use the highlighted information to adapt your design, you can click on [Apply to 2D design], to add the highlighted information in a separate layer group to your design. This layer group is called 'OCE\_Highlights' and will not become a part of your final design.

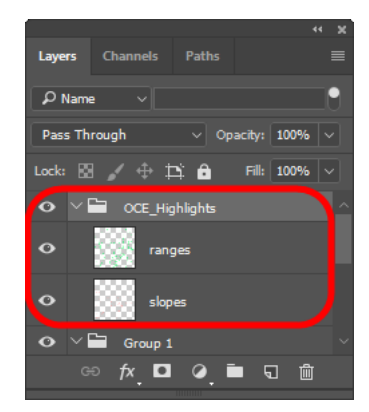

#### **Highlight slope range**

To highlight areas with a specific slope range tick the checkbox indicated below.

To change the slope range you can adjust the range values or drag the ruler in the correct position. To change the highlight color click on the colored button.

Slopes that are too steep (between 60 and 90 degrees) can show darkened edges on the side of your printed artwork.

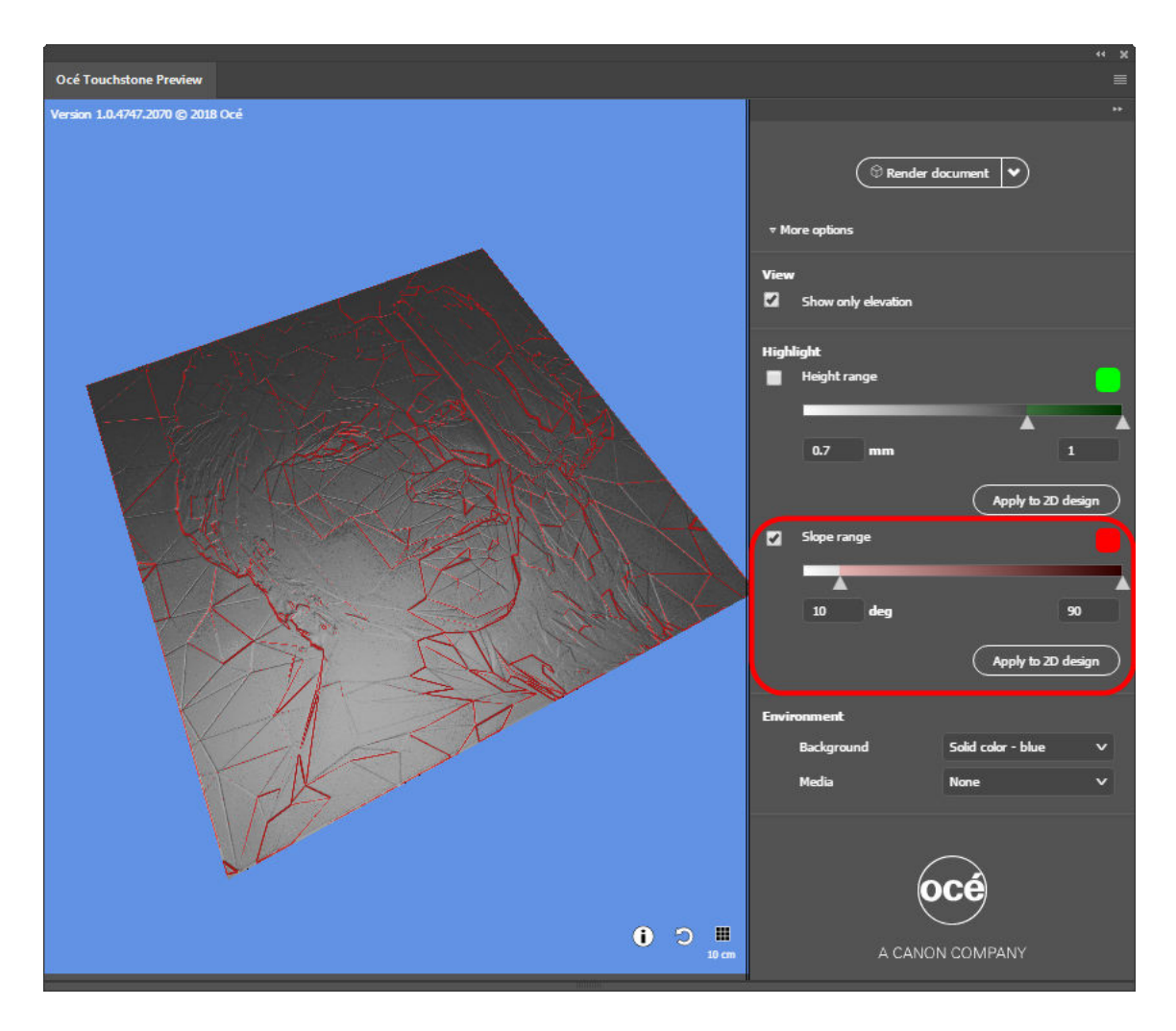

When you want to use the highlighted information to adapt your design, you can click on [Apply to 2D design], to add the highlighted information in a separate layer group to your design. This layer group is called 'OCE\_Highlights' and will not become a part of your final design.

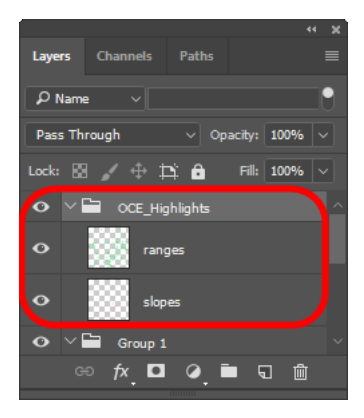

#### **The environment section**

The environment section allows you to choose a different background for your artwork and to select a specific media type.

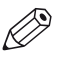

NOTE

The media type is only relevant when your design contains areas that have no elevation and no color.

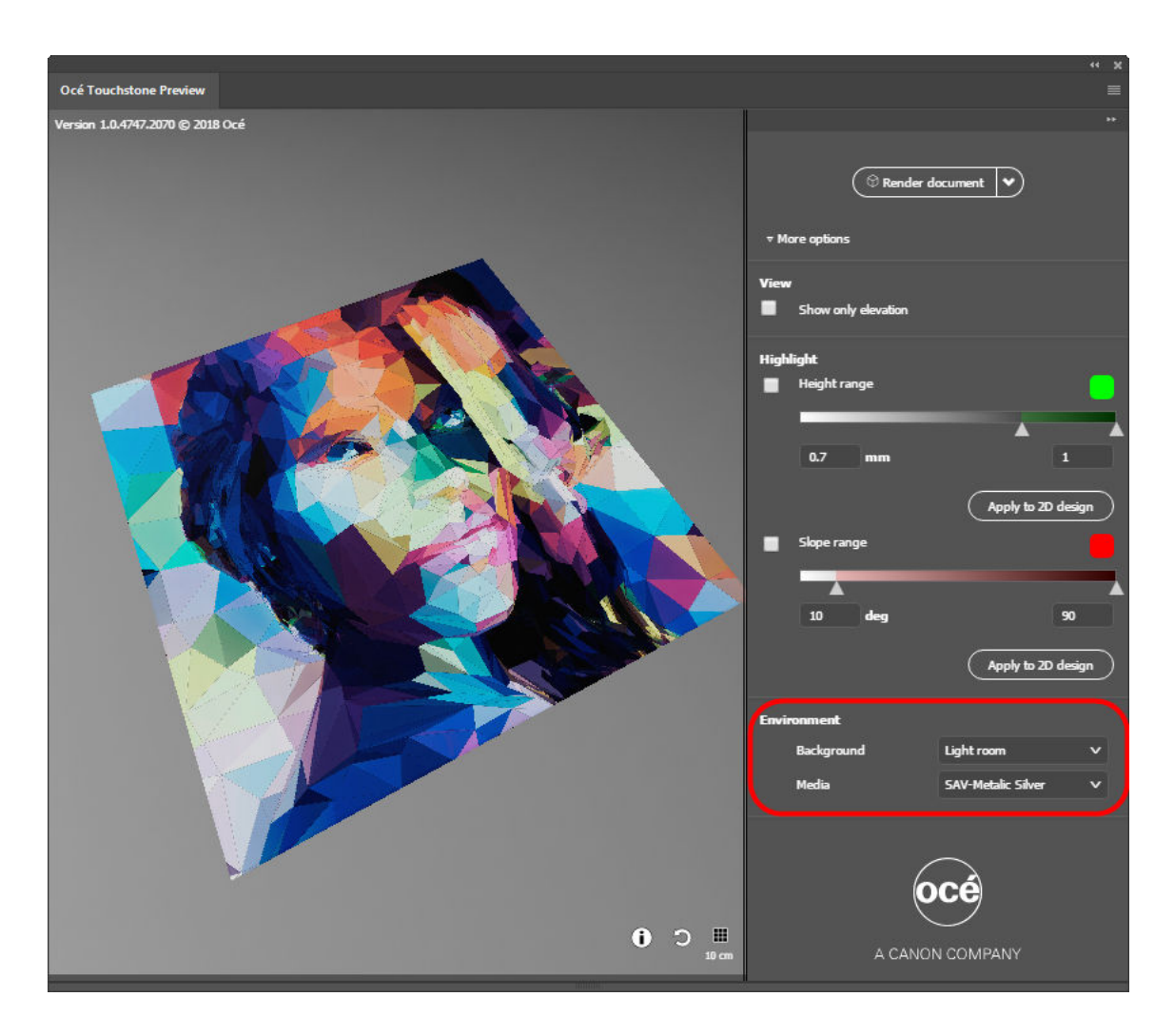

#### **Additional buttons**

For information on the elevation in your design click on the info button in the lower right corner.

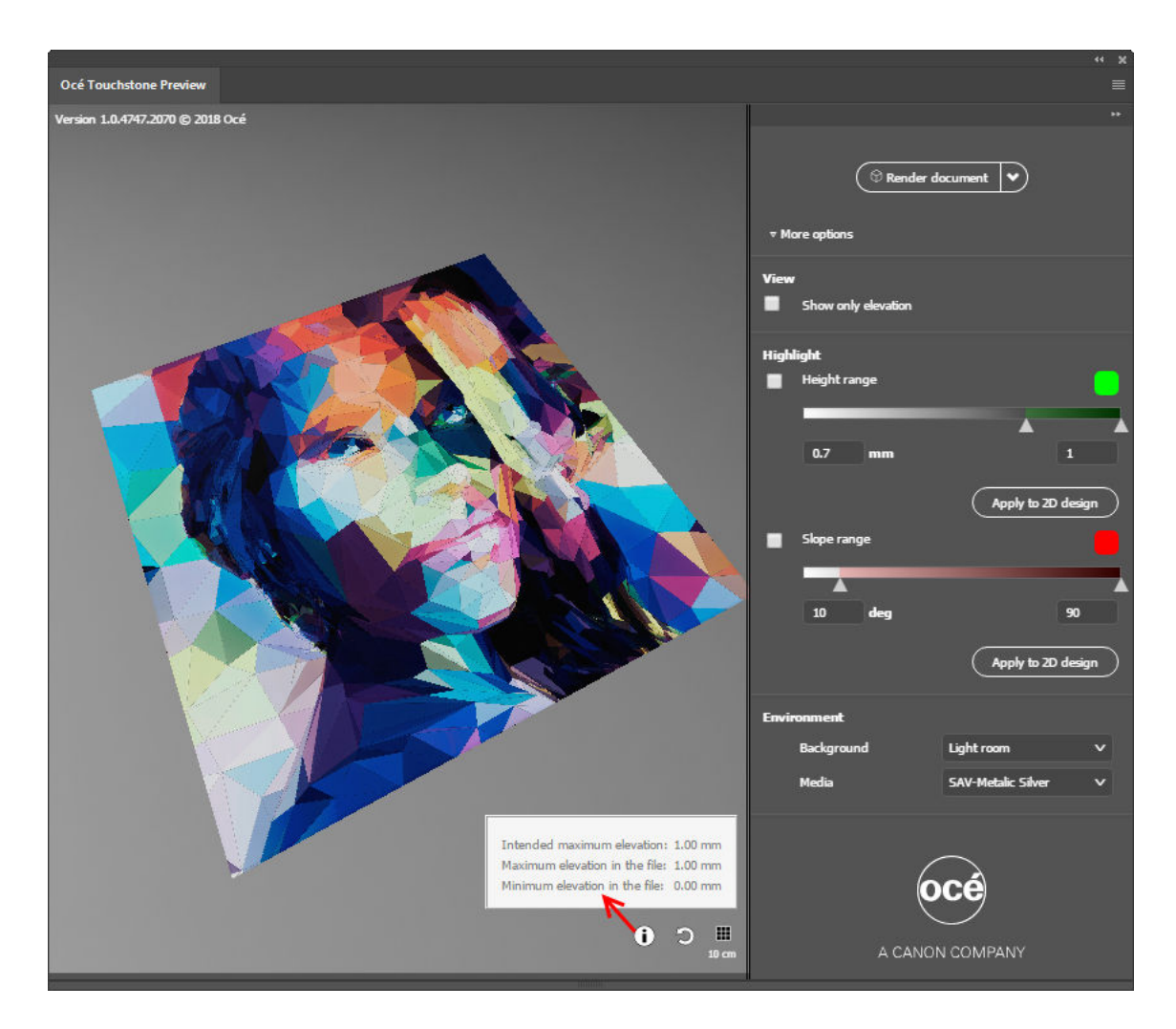

To apply a grid to your design click on the grid button. This grid will help you to estimate the size of your design in the preview. The distance between the grid lines is 10 centimeters.

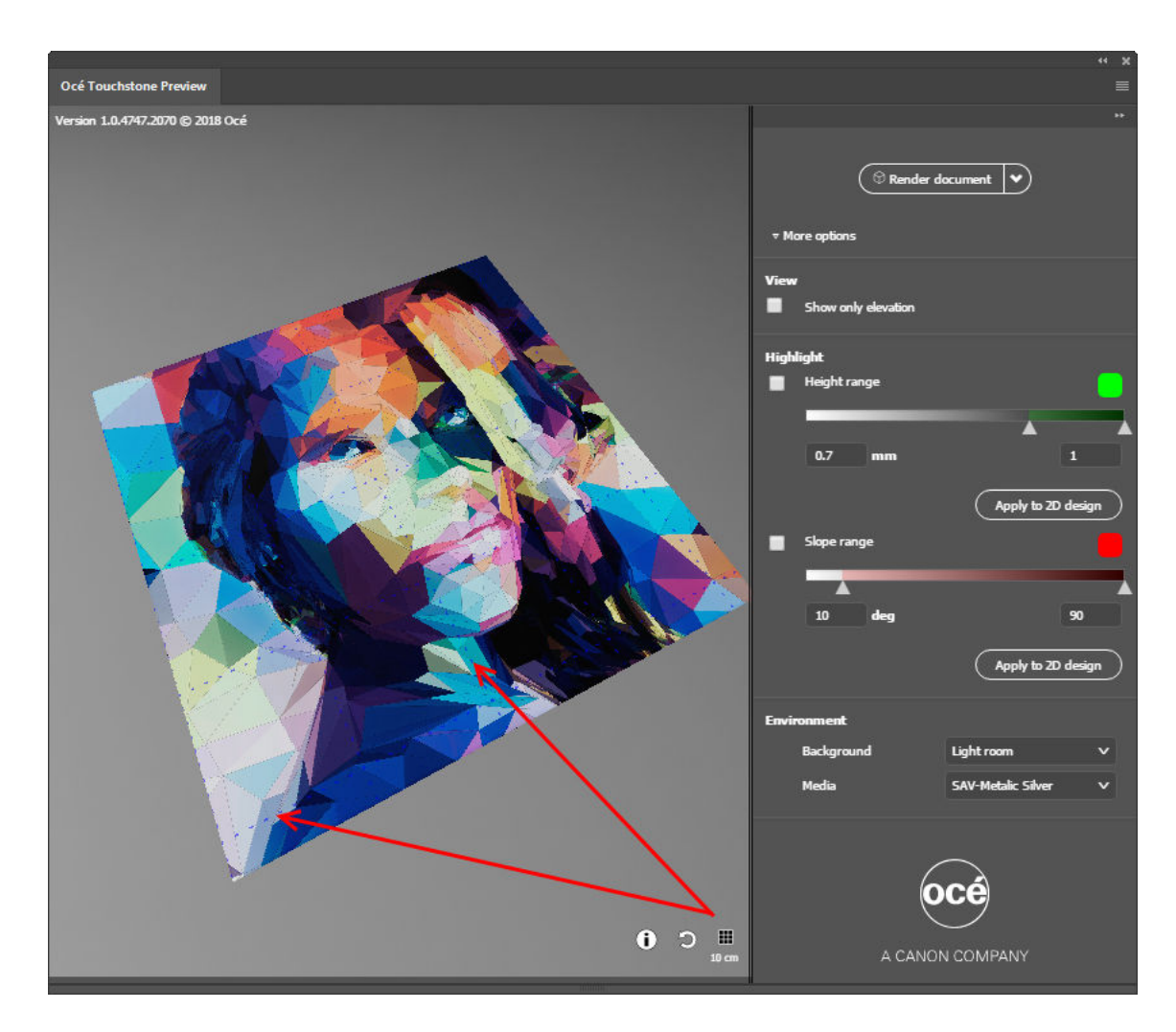

To reset your preview click on the refresh button.

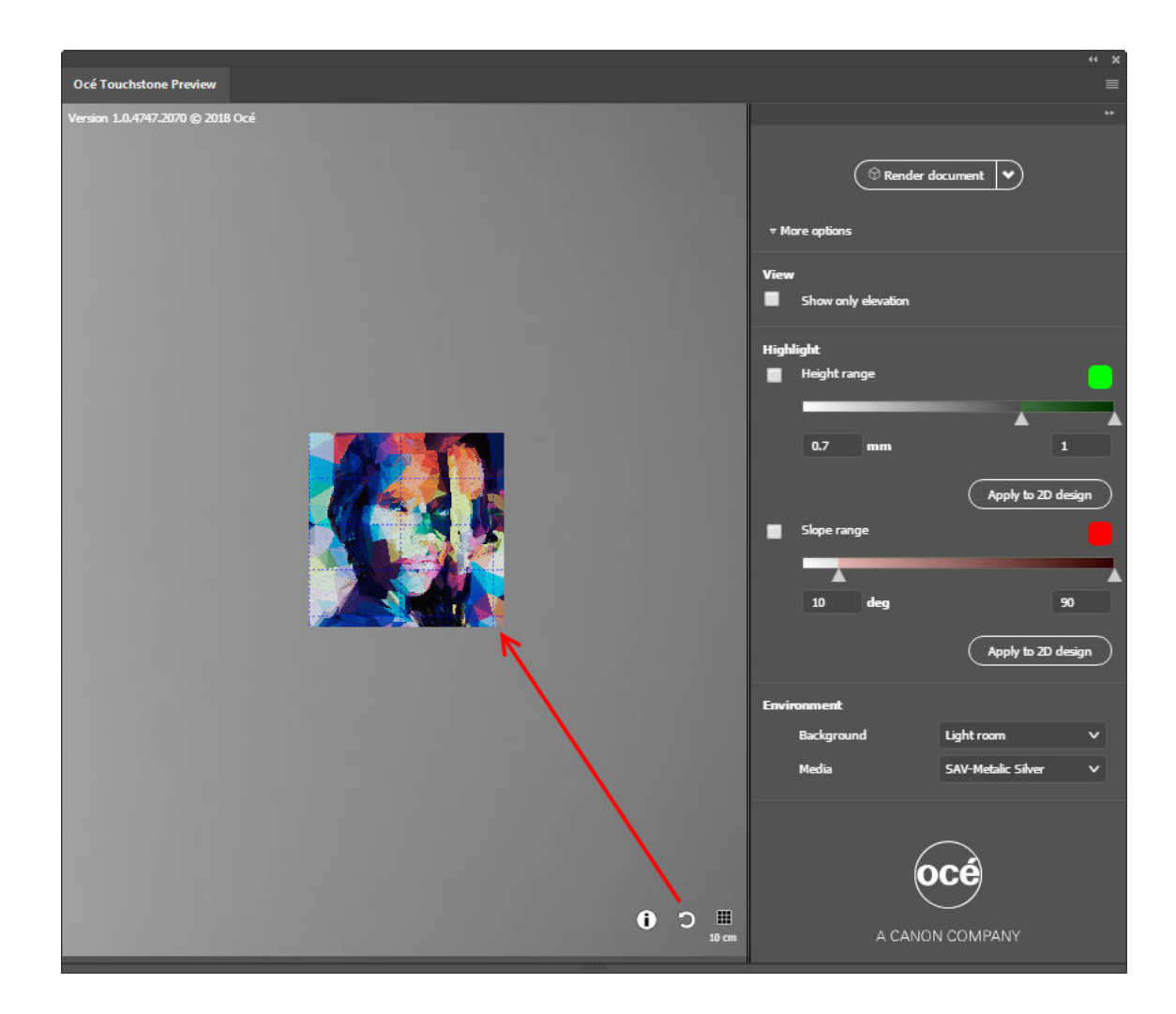

## <span id="page-25-0"></span>**Step 4: Export the design of your elevated artwork with an Alto effect**

When you are satisfied with your design you can export your design as a print-ready PDF in the Océ Touchstone Setup panel.

To easily identify the export files it is advised to use a structured naming convention, like " Your design name + Effect type (A or B) + Max elevation value".

e.g. "my\_Design\_A\_1mm.PDF"

#### IMPORTANT

Make sure the Live Paint Bucket in is not selected in the Adobe Illustrator Tools Panel before you export your design to PDF.

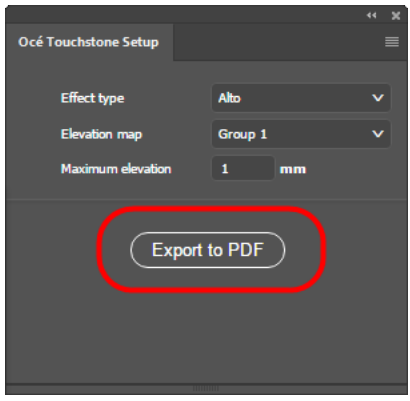

## <span id="page-26-0"></span>**The design workflow for an elevated artwork with a Brila effect**

Watch the ["video tutorial"](https://vimeo.com/270082444).

### **Step 1: Create the design of your elevated artwork with a Brila effect**

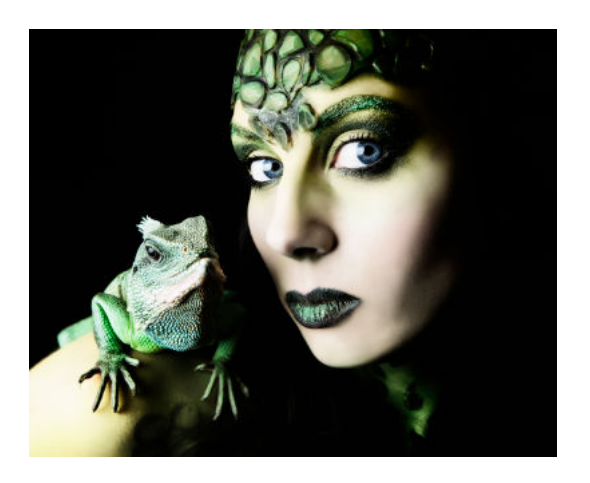

#### **The layering of an elevated artwork with a Brila effect**

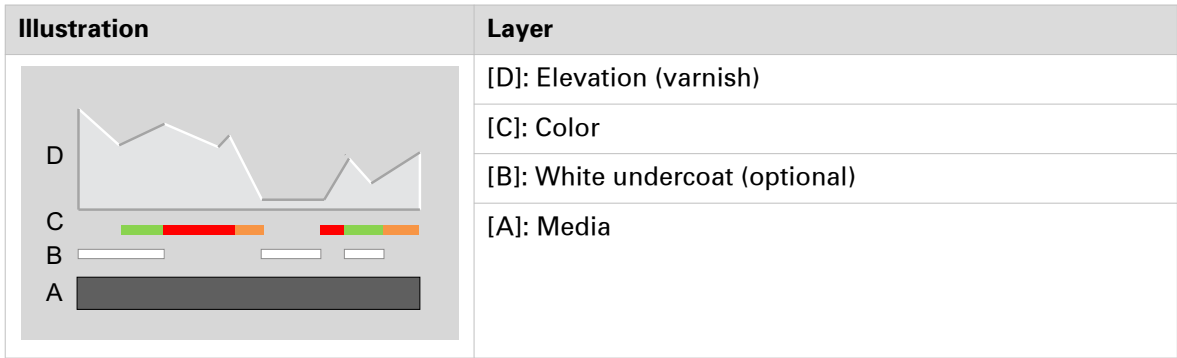

The **total elevation** of your elevated artwork with a Brila effect consist of **([B]: White undercoat) + ([C]: Color) + ([D]: Elevation)**.

#### **[B]: White undercoat (optional)**

You can define a white undercoat for the areas where you do not want the media to shine through.

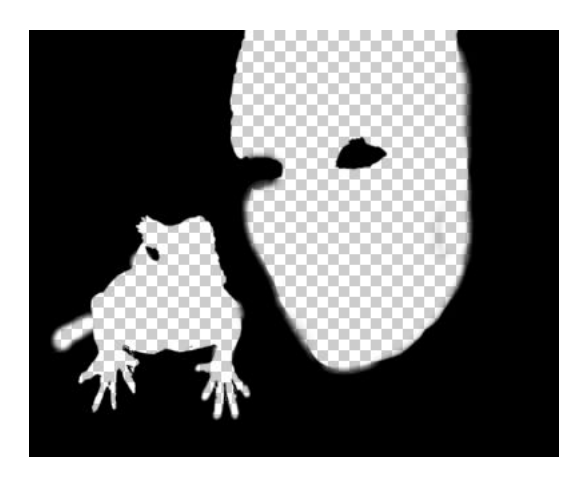

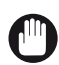

#### IMPORTANT

The white undercoat layer should consist of fully transparent areas (i.e. areas **without** a white undercoat) and fully black areas (i.e. areas **with** a white undercoat).

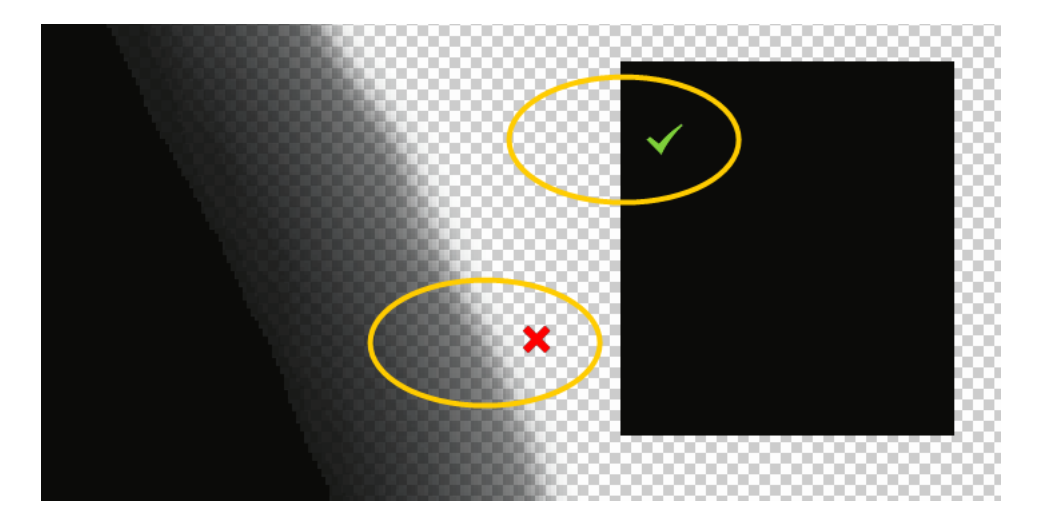

#### **[C]: Color**

The colors in your design are defined in one or more color layers.

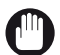

#### IMPORTANT

For areas where you want white ink to be visible in your artwork, it is advised to use the White undercoat layer [B] for these areas, and make sure the corresponding areas in the Color layer [C] are transparent.

#### **Explanation:**

When you define white in the Color layer [C] **and** the Elevation (varnish) layer [D] contains no elevation, these areas will not be previewed correctly in the Océ Touchstone Preview. Although your design contains no elevation in these areas and the final PDF export will be okay, the Océ Touchstone Preview will wrongly show Elevation (varnish) in these areas.

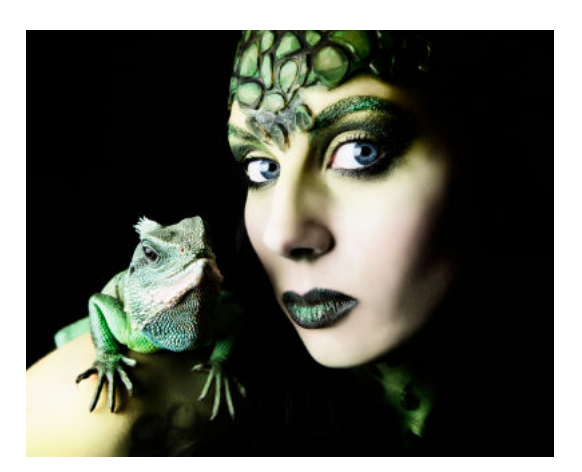

#### **[D]: Elevation (varnish)**

The elevation map consists of one or more grayscale layers that define the elevation of your design. White is not elevated and black is maximum elevated.

The maximum elevation for an elevated artwork with a Brila effect is 0.25 millimeter.

#### IMPORTANT

Use matching color and gray profiles (i.e. sRGB and sGray) in order to properly translate the color values to the expected gray levels. That way you can be sure that RGB (128:128:128) corresponds with 50 percent of the maximum elevation.

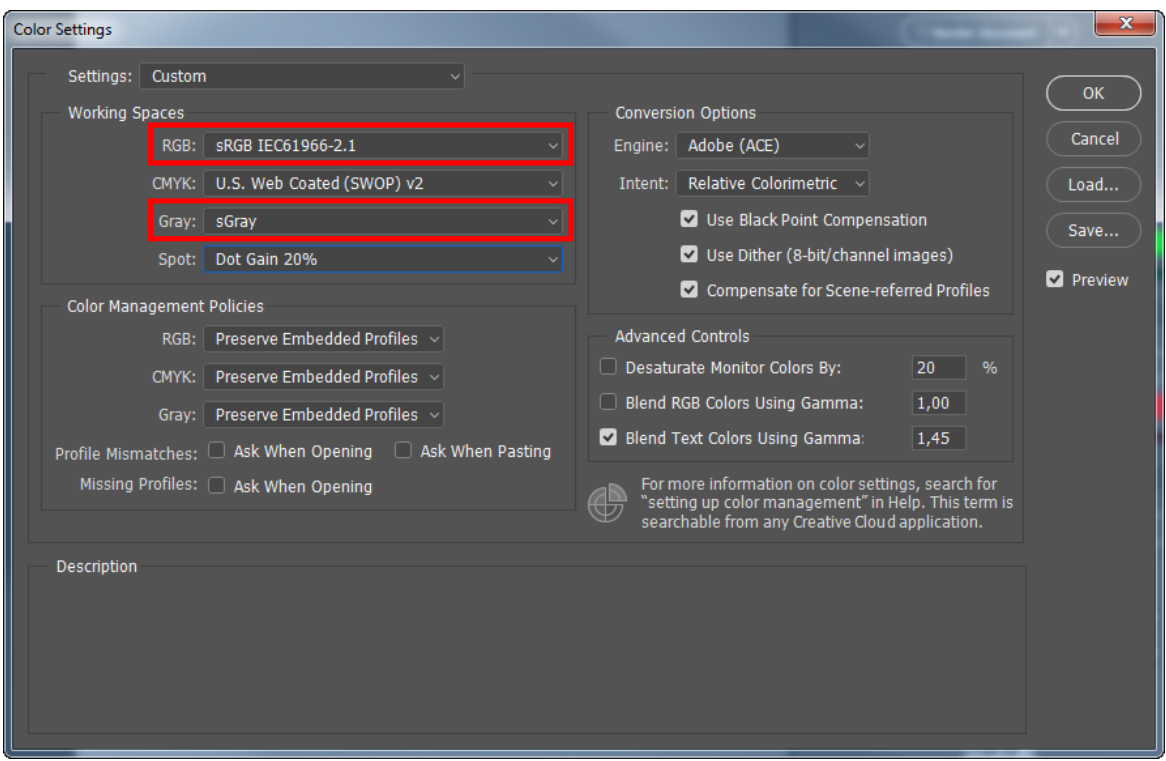

- Make sure you define the correct color management settings **before** you start to work on the elevation map.
- When you create your design using multiple computers, make sure you always use the same color management settings (working spaces, color management policies, et cetera) on all computers.
- Do not change the color management settings anymore after you have finalized the elevation map. Changing the color management settings affects the gray levels and thus the geometry of the elevation.

![](_page_29_Picture_8.jpeg)

To build consistent gray elevation in a color document use the default grayscale swatches ([Window] > [Swatches]) to select the desired gray level.

![](_page_30_Picture_1.jpeg)

Open the [Info] panel via [Window] > [Info] to double-check the values in the elevation layer.

![](_page_30_Picture_3.jpeg)

## <span id="page-31-0"></span>**Step 2: Define the settings for your elevated artwork with a Brila effect**

#### **Setup for [Effect type] - [Brila]**

![](_page_31_Picture_75.jpeg)

![](_page_31_Picture_76.jpeg)

### <span id="page-32-0"></span>**Step 3: Check and adapt the design of your elevated artwork with a Brila effect**

![](_page_32_Picture_2.jpeg)

#### **The Océ Touchstone Preview panel**

After you have defined the settings in the Océ Touchstone Setup panel, you can open the Océ Touchstone Preview panel.

To generate or update the 3D preview of your elevated artwork you can select one of the following options.

- Select [Render document] to render the complete artwork.
- Select a part of your artwork and select [Render selection] to render only the selected part of your artwork.
- Choose [Quick rendering] to render the document in a lower resolution in order to speed up the rendering process.

To speed up the rendering process even more you can select [More options] and uncheck color management.

![](_page_32_Picture_10.jpeg)

It is not possible to generate highlights in [Quick rendering] mode.

![](_page_33_Picture_1.jpeg)

![](_page_34_Picture_1.jpeg)

#### **The preview**

You can rotate, shift, or zoom in and out on the preview as follows.

- Click and hold the left mouse button to rotate the preview.
- Click and hold the right mouse button to shift the preview.
- Rotate the mouse wheel to zoom in and out on the preview.

You can now switch on and off the preview options at the right to carefully examine your design.

#### **Preview elevation**

To show only the elevation in your design tick the checkbox indicated below.

![](_page_35_Picture_1.jpeg)

#### **Highlight height range**

To highlight areas with a specific height range tick the checkbox indicated below. To change the height range you can adjust the range values or drag the ruler in the correct position.

This feature is particularly useful to identify isolated high pixels that can result in unnecessary extra print time. Lowering those areas could still provide the overall intended look and feel of the artwork but reduces the print time.

![](_page_36_Figure_1.jpeg)

#### **Highlight slope range**

The slope range is not relevant for a design with a Brila effect.

When you want to use the highlighted information to adapt your design, you can click on [Apply to 2D design], to add the highlighted information in a separate layer group to your design. This layer group is called 'OCE\_Highlights' and will not become a part of your final design.

![](_page_36_Figure_5.jpeg)

#### **The environment section**

The environment section allows you to choose a different background for your artwork and to select a specific media type.

![](_page_37_Picture_3.jpeg)

![](_page_38_Picture_1.jpeg)

#### **Additional buttons**

For information on the elevation in your design click on the info button in the lower right corner.

![](_page_39_Picture_1.jpeg)

To apply a grid to your design click on the grid button. This grid will help you to estimate the size of your design in the preview. The distance between the grid lines is 10 centimeters.

![](_page_40_Picture_1.jpeg)

To reset your preview click on the refresh button.

![](_page_41_Figure_1.jpeg)

## <span id="page-42-0"></span>**Step 4: Export the design of your elevated artwork with a Brila effect**

When you are satisfied with your design you can export your design as a print-ready PDF in the Océ Touchstone Setup panel.

To easily identify the export files it is advised to use a structured naming convention, like " Your design name + Effect type (A or B) + Max elevation value".

e.g. "my\_Design\_A\_1mm.PDF"

#### IMPORTANT

Make sure the Live Paint Bucket **but is not selected in the Adobe Illustrator Tools Panel before you** export your design to PDF.

![](_page_42_Picture_48.jpeg)

![](_page_45_Picture_0.jpeg)

Canon Inc. www.canon.com

Canon U.S.A., Inc. www.usa.canon.com

Canon Canada Inc. www.canon.ca

Canon Europe Ltd www.canon-europe.com

Canon Latin America Inc. www.cla.canon.com

Océ Australia Pty Ltd www.oce.com.au

Canon China Co., Ltd www.canon.com.cn

Canon Singapore Pte. Ltd www.canon.com.sg

Canon Hongkong Co., Ltd www.canon.com.hk